## **Windows Guide to Installing Wicket on Eclipse with Maven**

Windows Guide to Installing Wicket on Eclipse with Maven

## Download & Install Maven

Maven is a project management tool. It does a million things, but I only know three of those things. We'll use Maven to get the Wicket Quickstart, convert it to an Eclipse project, and package our WARs. But first we need to get Maven.

1. Go to <http://maven.apache.org/download.html>.

2. Click the "apache-maven-2.0.10-bin.zip" link.

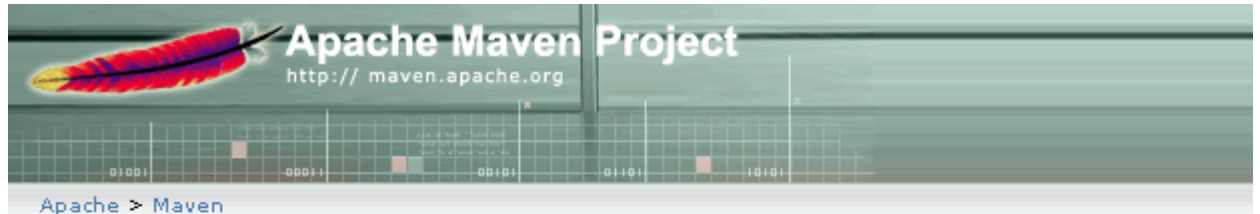

 $\mathbb{R}$ Main

Welcome

\*Get Maven

Download Release Notes License

 $\triangle$ IDE Integration

Eclipse Netbeans

**About Maven** 

What is Maven? Features FAQ (official) FAQ (unofficial) Powered By

\* Documentation

## Download Mayen 2.0.10

Maven is distributed in several formats for your convenience.

You will be prompted for a mirror - if the file is not found on yours, p Maven 2.0.10 is distributed under the Apache License, version 2.0.

We strongly encourage our users to configure a Maven repository r

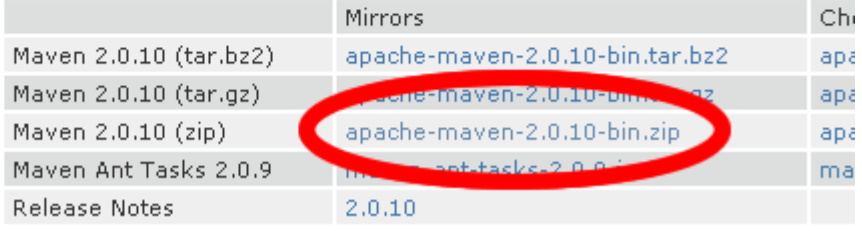

You could also download the current documentation, i.e. this websit

3. Click the link at the top of the page.

# **Apache Download Mirrors**

We suggest the following mirror site for your download:

http://www.urlstructure.com/apache/maven/binaries/apache-maven-2.0.10-bin.zip

Other mirror sites are suggested below. Please use the backup mirrors only to download PGP and MD5 signatures to verify your downloads or if no other mirrors are working.

### **HTTP**

#### http://www.urlstructure.com/apache/maven/binaries/apache-maven-2.0.10-bin.zip

4. That will prompt you to download a file called *apache-maven-2.0.10-bin.zip* . Save it to your desktop.

5. Inside the zip file is a folder called *apache-maven-2.0.10*. Drag that folder and put it directly onto your C: drive--C:\apache-mayon-2.0.10 . \*IMPORTANT\*---Maven has problems if its path has any spaces in it. For example, don't put Maven under your "Program Files" folder, since there's a space in "Program Files".

6. Add an environment variable called MAVEN\_HOME with a value of *C:\apache-maven-2.0.10*. You can learn how to set environment variables here: [http:](http://www.chem.gla.ac.uk/~louis/software/faq/q1.html#winXP) [//www.chem.gla.ac.uk/~louis/software/faq/q1.html#winXP](http://www.chem.gla.ac.uk/~louis/software/faq/q1.html#winXP)

7. Add Maven's "bin" directory to your PATH environment variable. In this case, you can just paste

; C:\apache-maven-2.0.10\bin

to the end of your PATH. Don't forget to put the semicolon in front, to separate it from anything that's already in your PATH.

8. If you don't have a JAVA\_HOME environment variable, then create one of those too, pointing at a JDK installation on your computer.

9. Now you have Maven ready to go. You can check that it's been installed correctly by opening a command prompt (Start -> Run... -> cmd) and typing in "mvn -version". That should display a couple lines of information about your Maven installation.

## Download Eclipse

Eclipse is a great IDE for developing Java applications.

1. Go to <http://www.eclipse.org/downloads/> .

#### 2. Click the Eclipse IDE for Java Developers link.

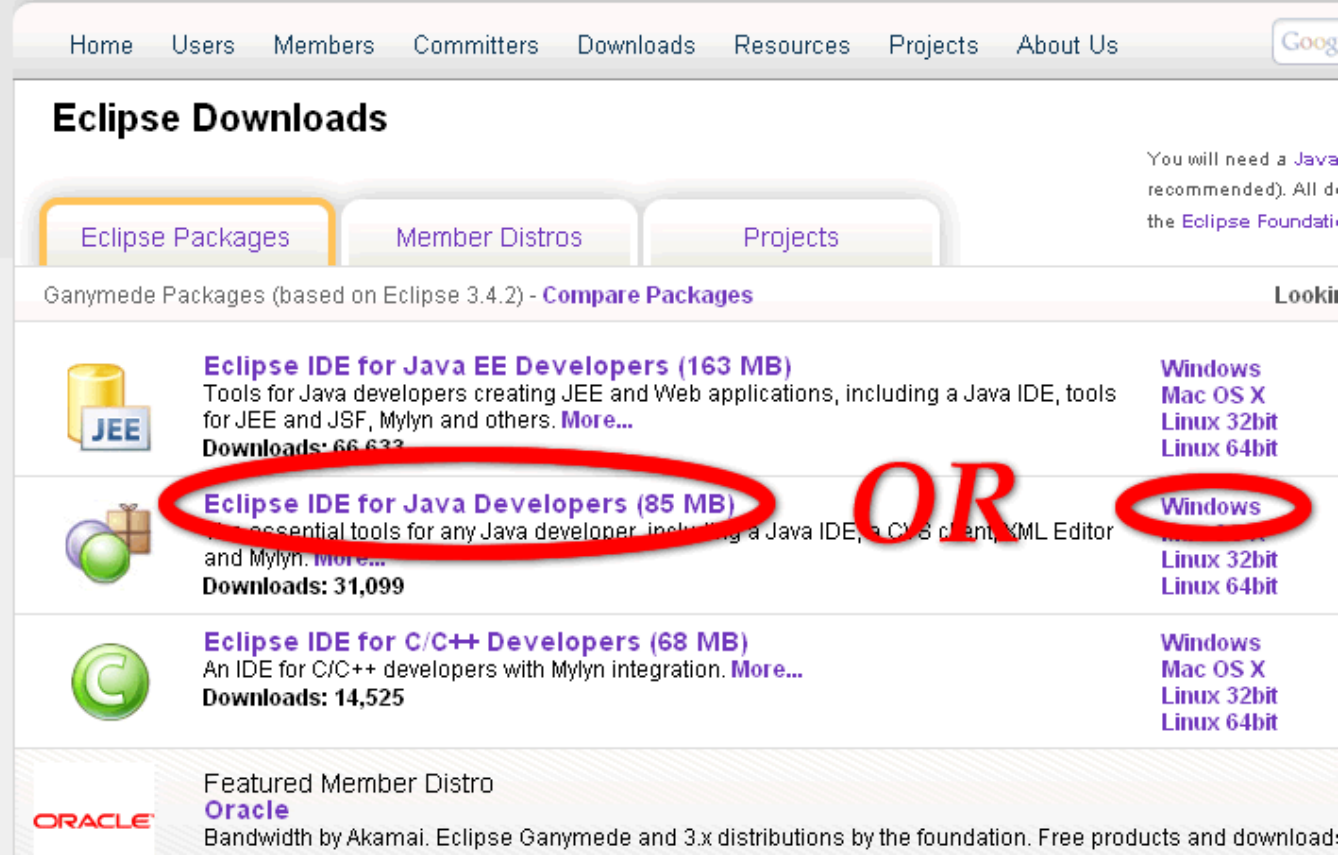

3. Click the big green download arrow.

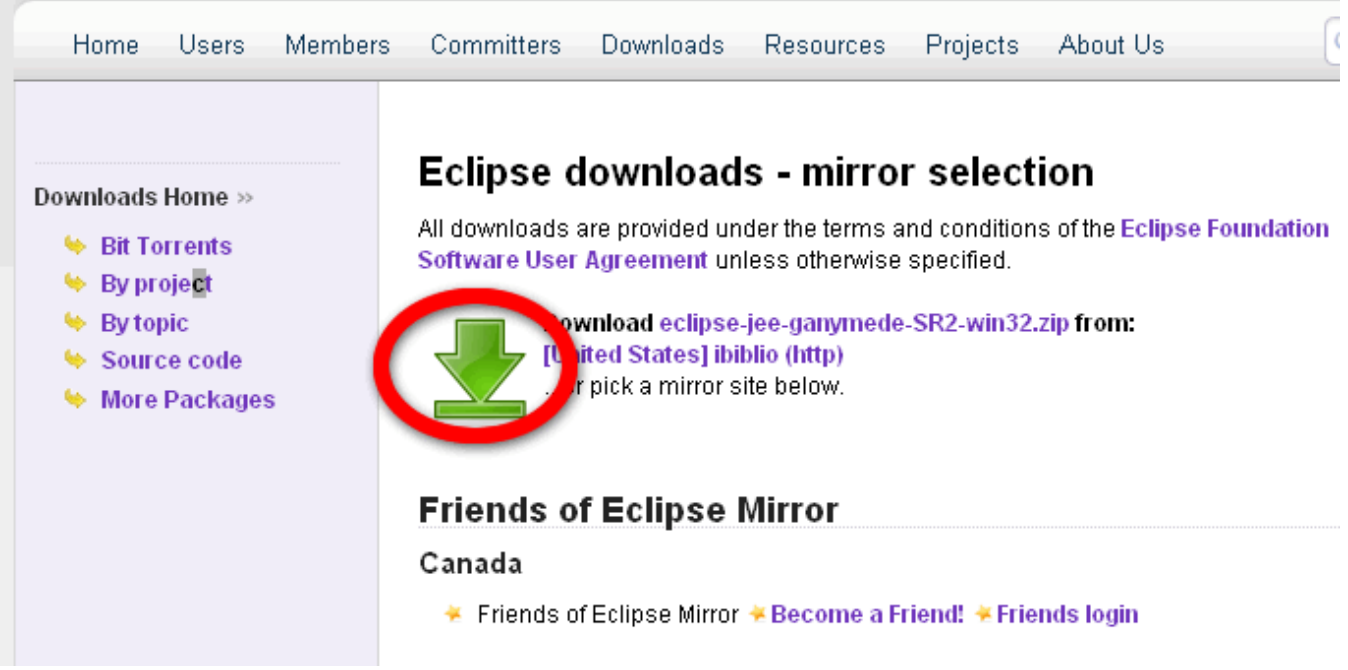

4. That will prompt you to download a file called eclipse-jee-ganymede-SR2-win32.zip. Save it to your desktop.

- 5. Inside the zip file is a folder called *eclipse*. Drag that folder and put it directly onto your C: drive---\_C:\eclipse\_.
- 6. That's it. Now you can run Eclipse by going into the eclipse folder and running eclipse.exe.

## Download WTP (optional)

WTP is an Eclipse plugin that provides nice web editing tools, including a good HTML editor. It's not necessary, it's nice to have. If you don't want WTP, skip this part. You can always come back and do it later.

1. Go to <http://download.eclipse.org/webtools/downloads/>.

2. Click the 3.0.4 link.

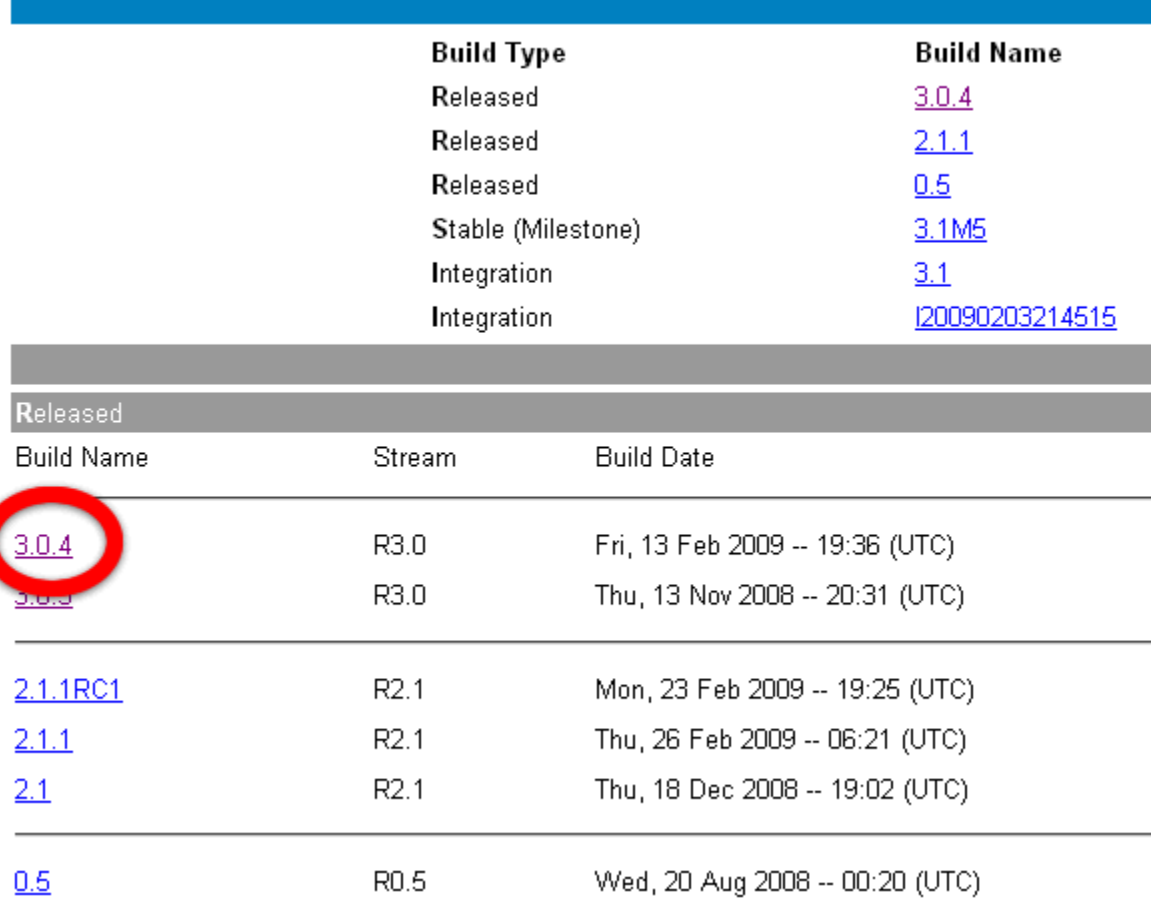

#### 3. Then click the *wtp* link under \*Web App Developers.\*

#### Release Build: R-3.0.4-20090213193639

#### February 14, 2009 The Eclipse Web Tools Platform Project provides tools for Web Development, and is a platform for adopters making add-on tools for Web Development. All in For most uses, we recommend web-developers download the "all-in-one" package, Eclipse IDE for Java EE Developers, from the main Eclipse download site These are the prerequisites to install and run the Web Tools Platform. Also listed are some frequently needed links for committer-required packages when creating new developmnet environmnets, or targets to run against. Note that WTP requires Java 5 or higher (and, for some things, actually requires a JDK rather than only a JRE) even though many other Eclipse Projects can run with other JRE levels. Eclipse Platform (Platform, JDT) eclipse-SDK-3.4.2-win32.zip or appropriate platform or equivalent EMF 2.4.2 Runtime Minimum executable code. emf-runtime-2.4.2.zip or equivalent EMF XSD 2.4.2 Runtime Minimum executable code xsd-runtime-2.4.2.zip or equivalent Graphical Editing Framework (GEF) GEF-SDK-3.4.2.zip or equivalent Data Tools Platform (DTP) (required only for EJB or JPT development) dtp-sdk 1.6.2.zip or equivalent EMF 2.4.2 Source and Docs Additional download with Source and Documentation. emf-sourcedoc-2.4.2.zip or equivalent EMF XSD 2.4.2 Source and Docs Additional download with Source and Documentation xsd-sourcedoc-2.4.2.zip or equivalent  $\label{thm:2} \rm{Eclipse Test Framework}\;(\rm{required\;only\;for\;Automated\;JUnit\;tests})$ eclipse-test-framework-3.4.2.zip or equivalent Eclipse releng tool (required only for committers to more easily "release" code to a build) org.eclipse.releng.tools-3.4.2.zip or equivalent Third Party code from Orbit. Not required and is currently much more than needed for WTP, but some orbit-R20080807152315.zip or equivalent committers like using to create a PDE target. The WTP zip files includes the features and plugins from the WST, JST (including JSF), and JPT projects. Web App This non-SDK package is for most users. It includes the runnable code and end-user documentation for 9M) [md5] Developers: those using the tools to develop web applications Tool Developers: The SDK package includes source code and developer documentation for those using WTP as a platform i<mark>dk</mark> (100M) [<u>md5</u>] to build more tools, as well as everything that is in the non-SDK version. The Automated Test zip contains the unit tests wtp-Automated-Tests (42M) [md5] 4. Then click the big green arrow.

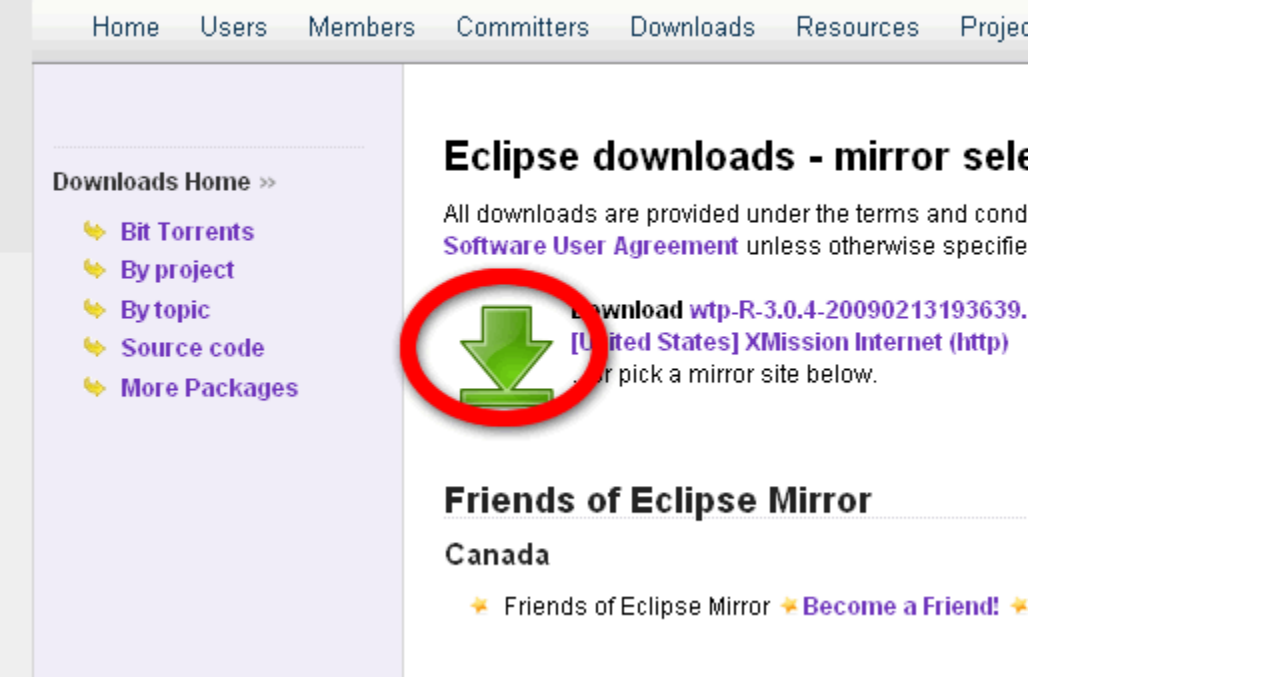

5. That will prompt you to download a file called wtp-R-3.0.4-20090213193639.zip. Save it to your desktop.

6. Inside the zip file is a folder called eclipse. Drag that folder and put it directly onto your C: drive. A popup window will tell you that there's already a folder called eclipse there, and ask if you want to continue. Say yes. That will copy the contents of this eclipse folder into the eclipse folder that's already on your C: drive.

7. That's it. Now you will have access to the WTP tools when using Eclipse.

## Install M2Eclipse

M2Eclipse is an Eclipse plugin that allows you to run your Maven project from within Eclipse.

- 1. Open Eclipse.
- 2. Go to the *Help* menu and select *Software Updates...*
- 3. A pop-up window will open. Make sure the *Available Software* tab is selected at the top of the pop-up window.
- 4. Click the "Add Site..." button on the right. That will pop up another window.
- 5. Paste <http://m2eclipse.sonatype.org/sites/m2e>into the Location bar. Then click OK.

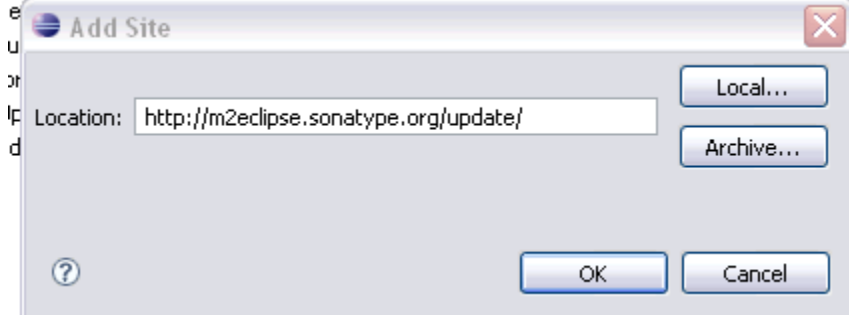

6. This will add a line to the Available Software list titled Maven Integration for Eclipse Update Site

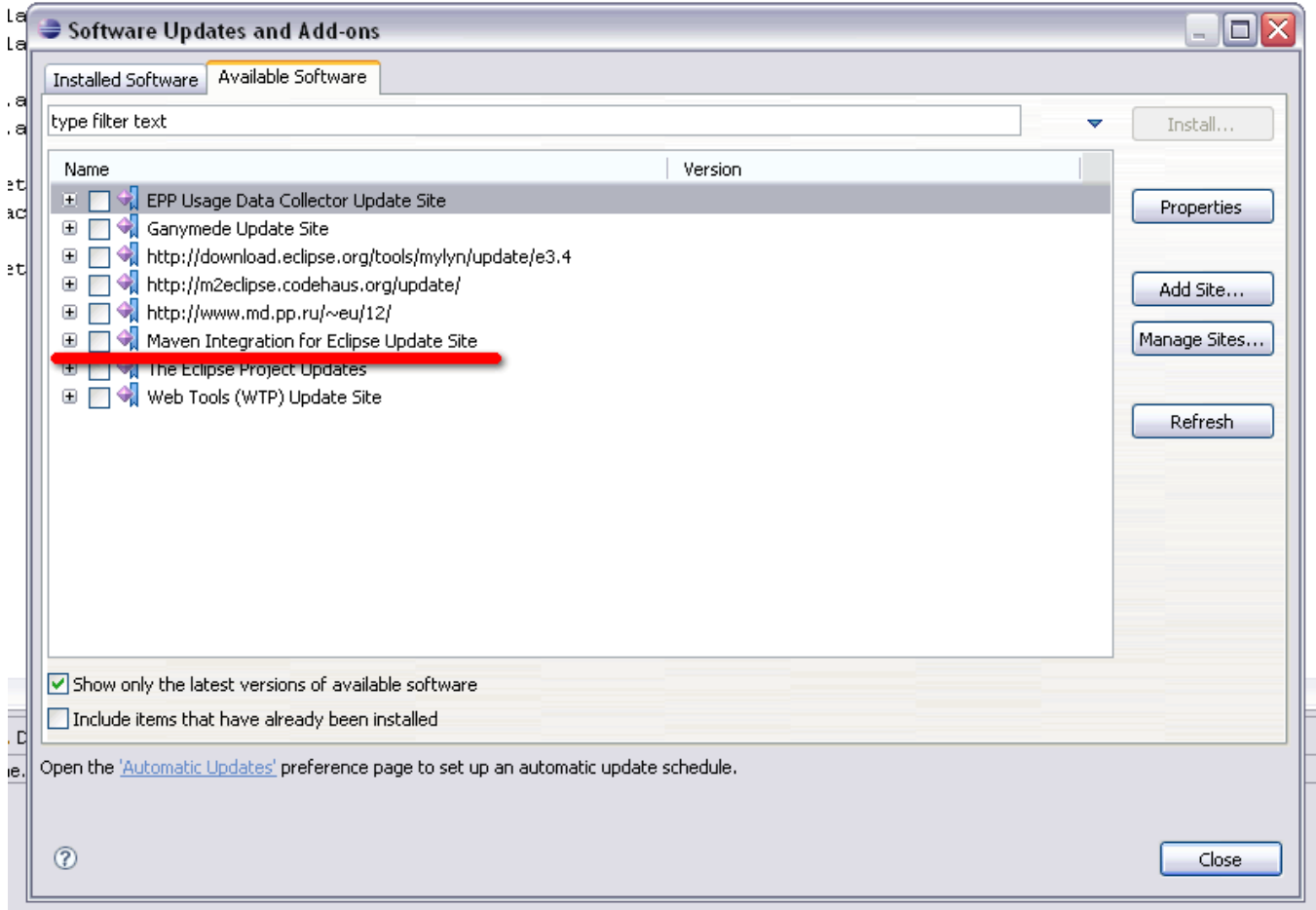

- 7. Check the checkbox next to *Maven Integration for Eclipse Update Site* and click "Install...".
- 8. A window will pop-up saying that the items you selected may not be valid yadda yadda yadda. Click "Yes".

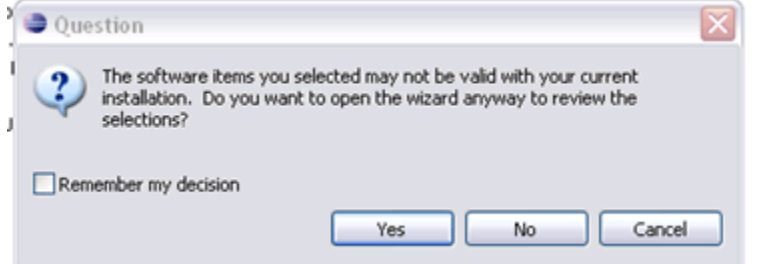

9. Uncheck the boxes next to Maven Integration for AJDT and Maven SCM handler for Subclipse.

- Mayen Central repository index (Optional)
- □ <B Mayen Doxia Editors (Optional)
- Maven Integration for AJDT (Optional)
- Maven Integration for Eclipse (Required)
- □ <
Maven Integration for WTP (Optional)
- $\triangledown$   $\mathcal{D}$  Maven issue tracking configurator for Mylyn 3.x (O...
- □ < **D** Maven POM Editor (Optional)
- □ <
Maven POM XML Editor (Optional)
- 操Maven SCM handler for Subclipse (Optional)
- M EM Maven SCM handler for Team/CVS (Optional)
- V ED Maven SCM Integration (Optional)
- $\triangledown$   $\downarrow$  Maven: The Definitive Guide book (Optional)

10. Click "Finish". That's it. Now you've got everything ready to build your first Wicket application.

## Build Wicket Quickstart

We're almost there. Everything you've done so far will never need to be done again. This section contains all the directions to start a new project. Whenever you want to start a new project, you can come back to these steps.

The Wicket Quickstart contains all of the files and libraries necessary to make a Wicket project. It lives in the Maven repository, so we'll use Maven to download it and build it, and then we'll import it into Eclipse for you to play with.

1. Create a folder called on wicket on your C: drive to contain your Wicket projects--- C: lwicket.

2. Now open a browser and go to <http://wicket.apache.org/quickstart.html>

3. Under the "Creating the project" section of the page, enter a GroupId and an ArtifactId. The GroupId can be any string that reasonably identifies your organization. The ArtifactId will be the name of your project. Leave Version at 1.3.5. (You're welcome to try 1.4, but I haven't had much luck with that.)

## Creating the project

To create your project, copy and paste the command line generated after typing in the groupld, artifactId and version.

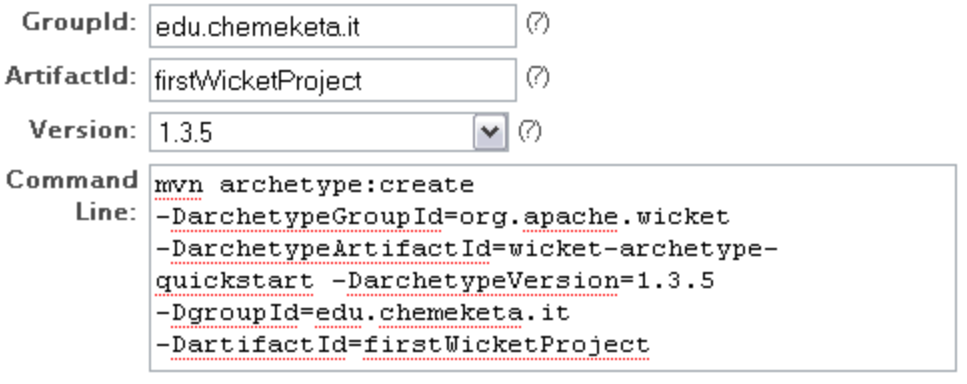

4. Now open a command prompt (Start -> Run... -> cmd) and navigate to \_C:\wicket\_.

5. Copy the text inside the "Command Line" textbox from step 3 above and paste it into your command prompt. Hit enter. Then wait as Maven downloads a

C:\wicket>mun archetype:create -DarchetypeGroupId=org.apache.wicket -DarchetypeA<br>rtifactId=wicket-archetype-quickstart -DarchetypeUersion=1.3.5 -DgroupId=edu.che<br>meketa.it -DartifactId=firstWicketProject

bunch of stuff.

- and hit Enter. Wait while Maven download more stuff.
- 8. Now open Eclipse, if you don't already have it open. Go to the File menue and select Import... A window will pop up with several folders.
- 9. Expand the top folder, named "General". Select the "Existing Projects into Workspace" option and click "Next".

<sup>6.</sup> When that finishes, you will see that a new folder called firstWicketProject has been created in your C:\wicket\_folder. From your command prompt, navigate into \_firstWicketProject.

<sup>7.</sup> Your command prompt should now be in *C:\wicket\firstWicketProject*. From here, type

mvn eclipse:eclipse

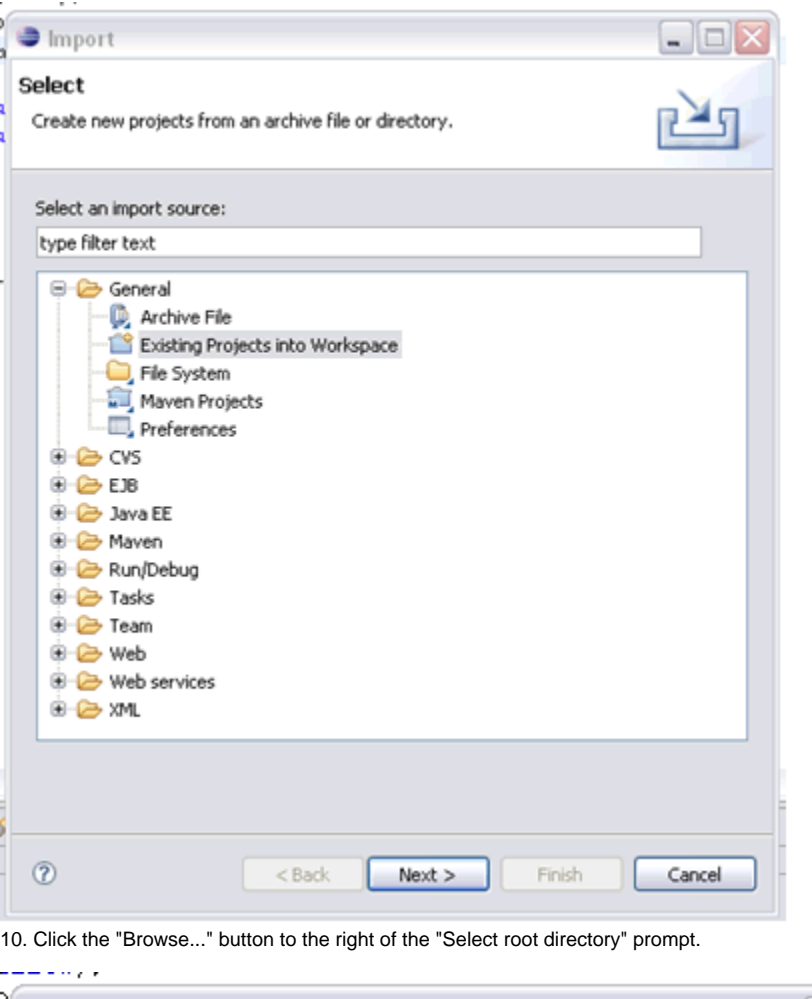

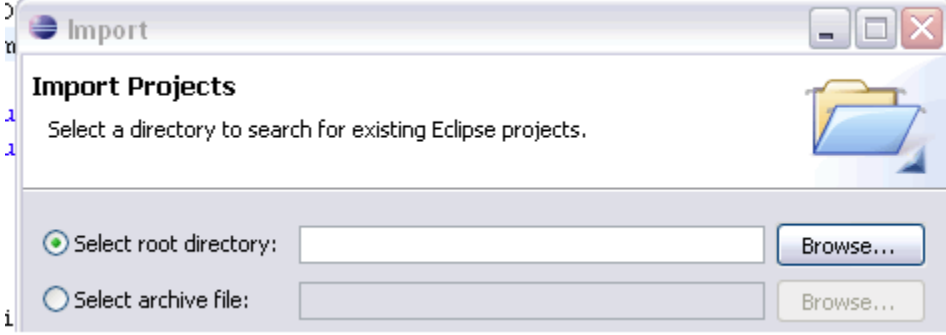

11. Navigate to C: wicket\firstWicketProject and click "OK".

12. The Projects area of the window will now show "firstWicketProject" with a checkbox checked next to it. Click Finish.

## Running the Application

Congratulations! You've installed the necessary software and built your first Wicket project. Now lets look at the project files and get it running.

- 1. In the Package Explorer on the left hand side of the screen, you'll now see a folder called "firstWicketProject". If you expand that folder you'll lots of stuff. The important items are src/main/java, src/test/java, and src.
- 2. *src/main/java* contains the project Java and HTML files. This is where you'll add new pages.
- 3. *src/test/java* contains the embedded server. We'll come back here in a minute.
- 4. *src* contains your web.xml file. You'll find it under *src/main/webapp/WEB-INF*. Use that to set up your project configuration.
- 5. Now go back to *src/test/java*. Inside you'll see a package that has the same name as the GroupId you entered on the Quickstart website.
- 6. Expand the package inside *src/test/java* and you'll see a Java file called Start.java. Right-click Start.java and go down to "Debug as..." and select "Java Application". You'll see the server starting up inside the console at the bottom of the screen.
- 7. To test to see if everything is working, open a browser and go to <http://localhost:8080>. You should see a message telling you and Wicket is running.
- 8. To stop the server, click the red square at the top right of the console in Eclipse. You may need to stop and start the server after you make programming changes in order for the changes to take effect.

Bonus Section

That's just about everything. Now you're ready to go into your *src/main/java* and start building your application. However, there are two more changes I suggest you make.

1. Open the pom.xml file in the project root directory and scroll toward the bottom, where you'll find:

```
<plugin>
         <groupId>org.apache.maven.plugins</groupId>
         <artifactId>maven-eclipse-plugin</artifactId>
         <configuration>
                 <downloadSources>true</downloadSources>
         </configuration>
</plugin>
```
#### and add the line

<version>2.5.1</version>

right after

<artifactId>maven-eclipse-plugin</artifactId>

2. Go back to *src/test/java* and open the Start.java file into the Eclipse editor.

3. Delete the entire contents of the file and paste in the following instead. I find this change helps the embedded server to pick up your code changes without needing to be restarted.

```
package edu.chemeketa;
import java.lang.management.ManagementFactory;
import javax.management.MBeanServer;
import org.mortbay.jetty.Server;
import org.mortbay.jetty.nio.SelectChannelConnector;
import org.mortbay.jetty.webapp.WebAppContext;
import org.mortbay.management.MBeanContainer;
/**
 * Seperate startup class for people that want to run the examples
 * directly.
 */
public class Start {
   /**
   * Main function, starts the jetty server.
***
    * @param args
   */
  public static void main(String[] args) throws Exception {
    Server server = new Server();
    SelectChannelConnector connector = new SelectChannelConnector();
    connector.setPort(8080);
   server.addConnector(connector);
    WebAppContext web = new WebAppContext();
    web.setContextPath("/");
    web.setWar("src/main/webapp");
    server.addHandler(web);
    MBeanServer mBeanServer = ManagementFactory
         .getPlatformMBeanServer();
    MBeanContainer mBeanContainer = new MBeanContainer(mBeanServer);
    server.getContainer().addEventListener(mBeanContainer);
    mBeanContainer.start();
    try {
      System.out.println(">>> STARTING EMBEDDED JETTY SERVER, PRESS ANY KEY TO STOP");
       server.start();
     while (System.in.available() == 0) {
        Thread.sleep(5000);
       }
      server.stop();
       server.join();
     } catch (Exception e) {
       e.printStackTrace();
       System.exit(100);
     }
  }
}
```